## STEP1/5

※mail14.0 を例に説明します。

メールアプリを起動し、「メール」→【環境設定】をクリックします。

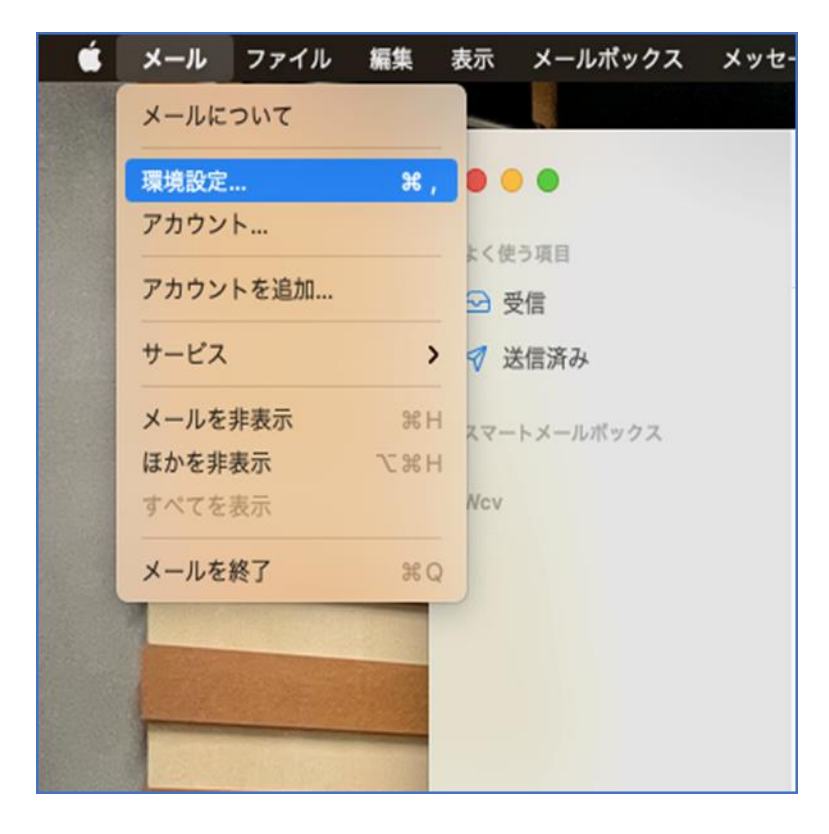

## STEP2/5

環境設定の画面から、「アカウント」ボタンクリックし、左側のアカウントより設 定するアカウントを選択します。

【サーバ設定】をクリックします。

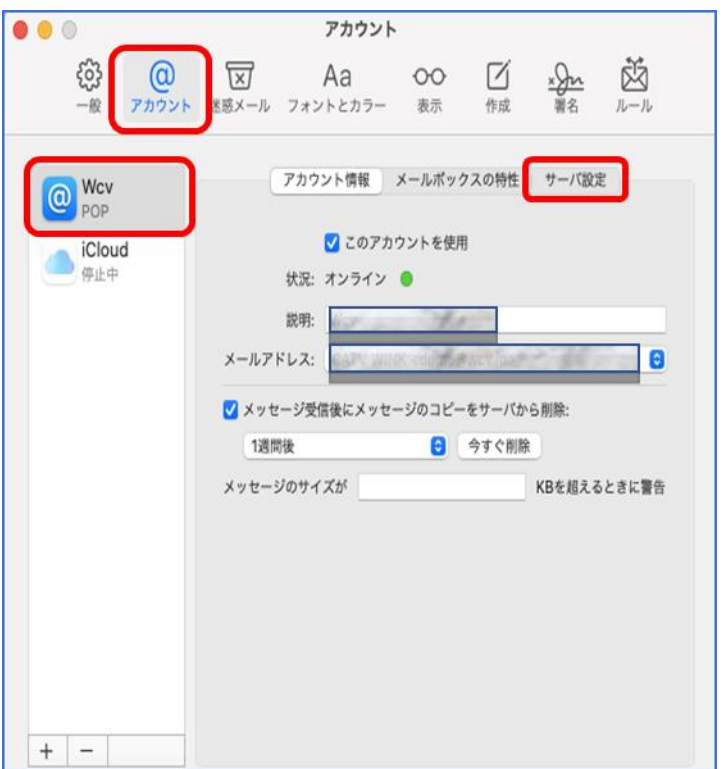

### STEP3/5

「サーバ設定画面」が表示されたら、右の表を参照して各項目を設定します。

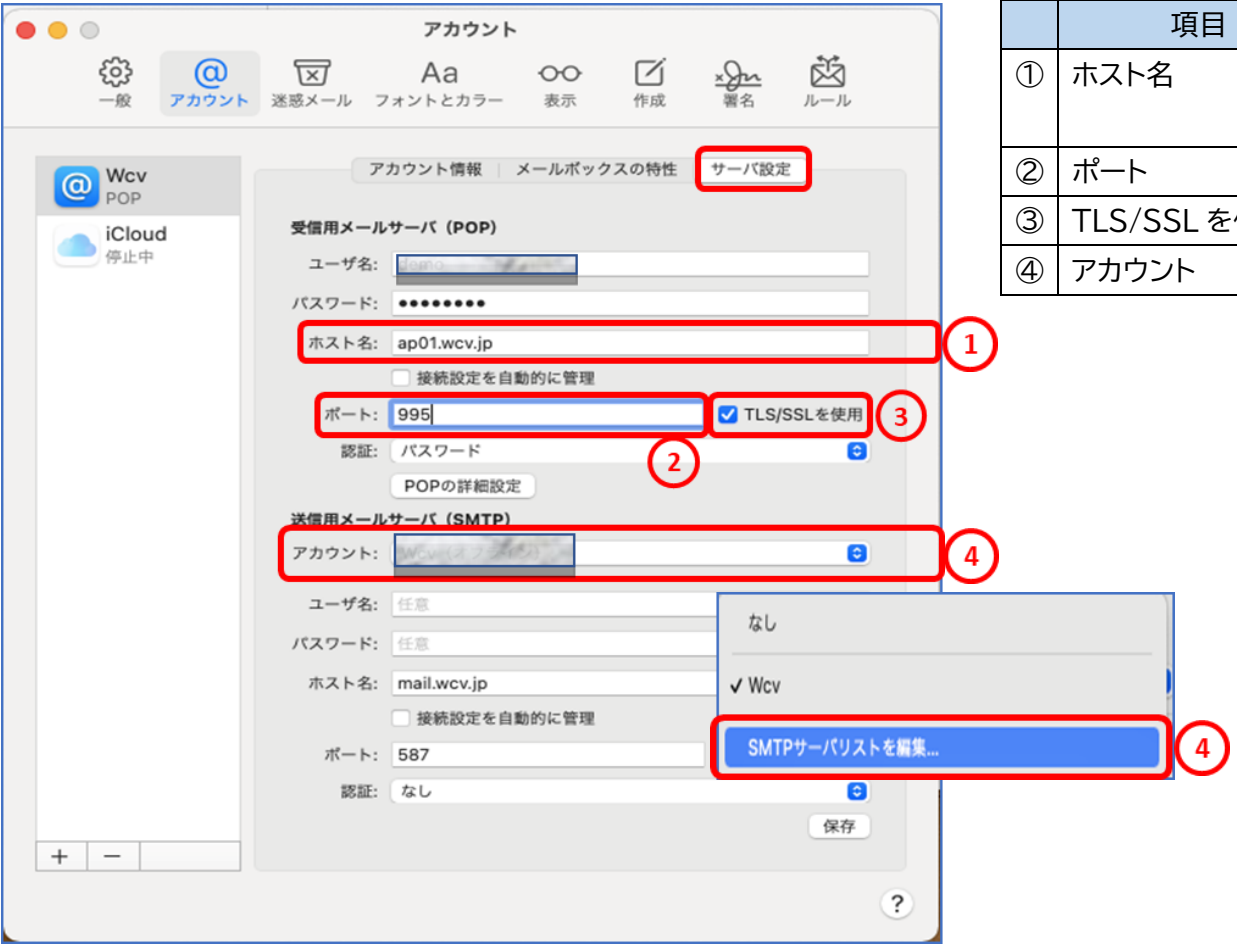

#### ※ホスト名はメールアドレス@の右側と同じものを選択してください

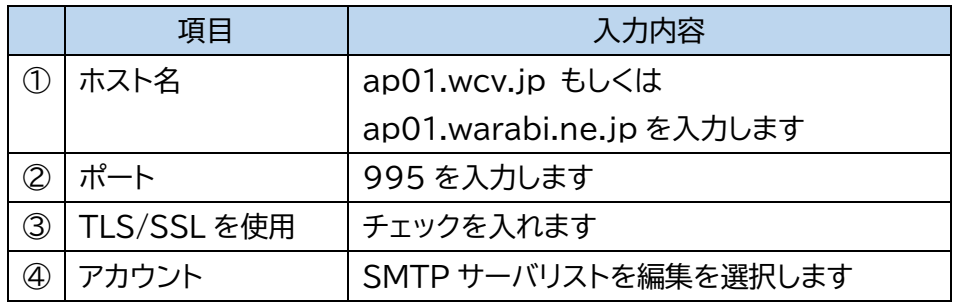

### STEP4/5

「SMTP サーバリスト編集」の画面が表示されたら、 「サーバ設定」を選択します。右の表を参照して各項目を設定します。

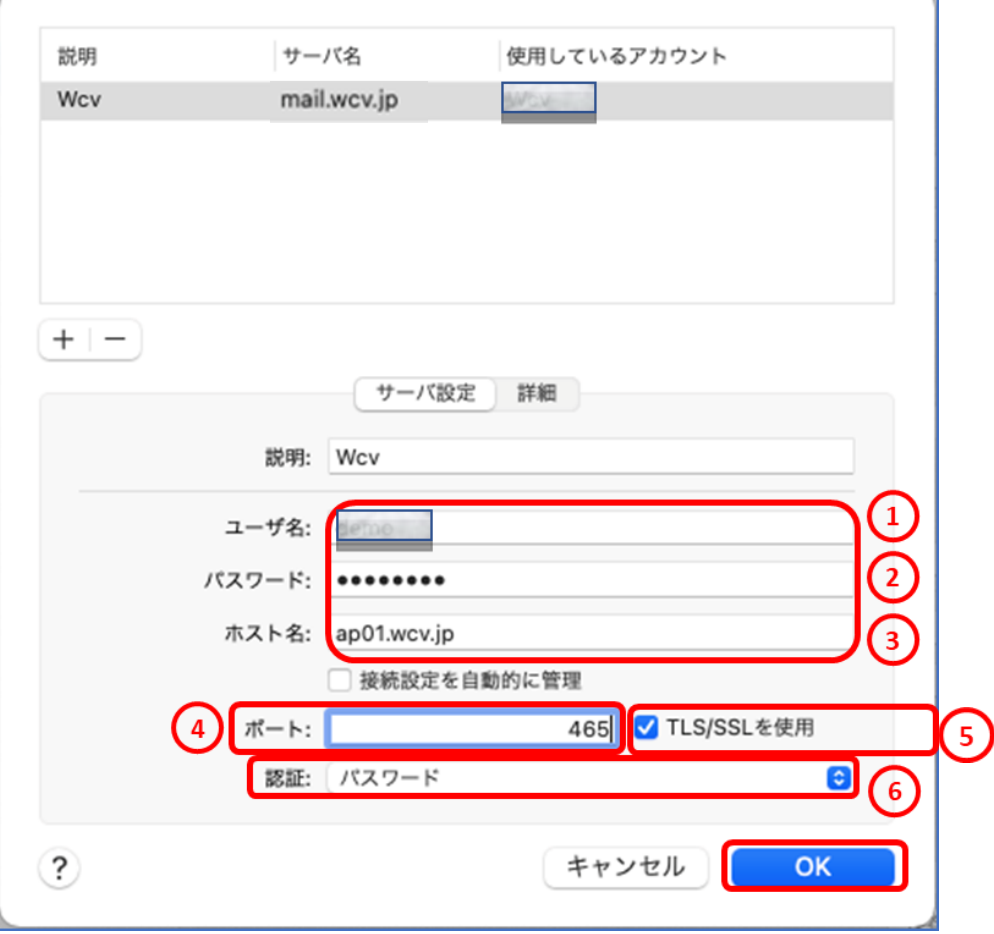

### 内容に誤りがないことを確認し、【OK】をクリックします。 ※ホスト名はメールアドレス@の右側と同じものを選択してください

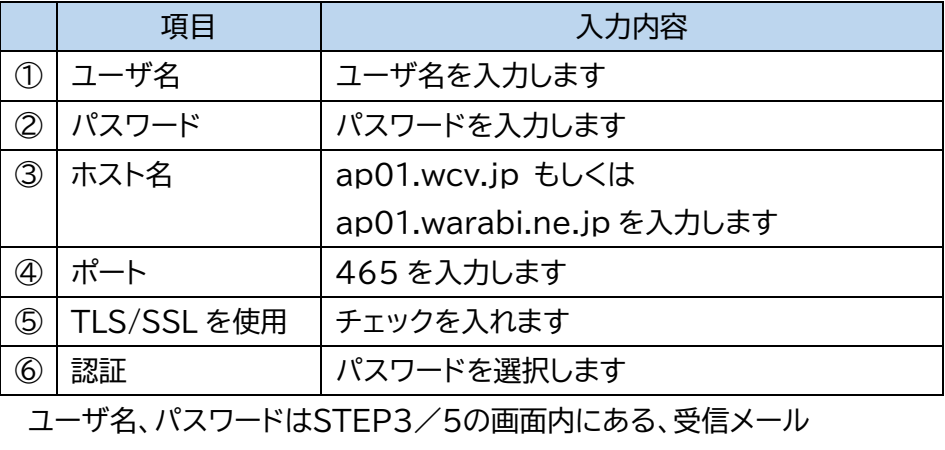

サーバー(POP)と同じ、ユーザ名、パスワードを入力します。

パスワードが分からない場合は、ご契約時にお渡ししている **「WINK ネットユーザー設定情報」**でご確認いただけます。 WINK ネットユーザー設定情報を紛失してしまった場合は、 蕨ケーブルビジョン㈱までお問い合わせください。

### STEP5/5

アカウントのサーバ設定画面が表示されたら、【保存】をクリックして

設定は完了です。

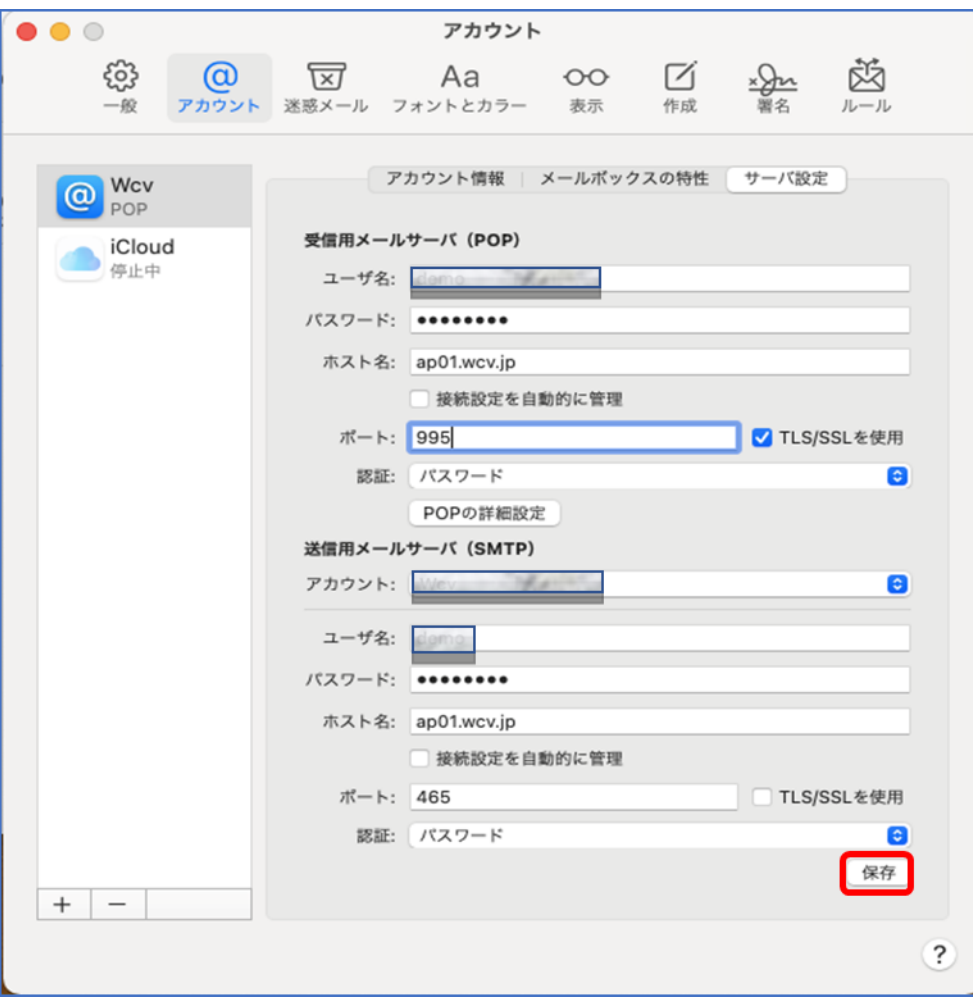